## PANDUAN MENGUNGGAH LAPORAN KEMAJUAN DAN PENGGUNAAN ANGGARAN PENGABDIAN KEPADA MASYARAKAT MELALUI BIMA

Pelaporan kemajuan pengabdian kepada masyarakat dilakukan melalui BIMA dengan menggunakan user dan password yang sama yang telah dimiliki oleh dosen. Pilihan melaporkan kemajuan pengabdian kepada masyarakat dapat diawali dengan memilih menu "Pengabdian" dan submenu "Laporan Kemajuan" sebagaimana di tampilkan pada Gambar 1.

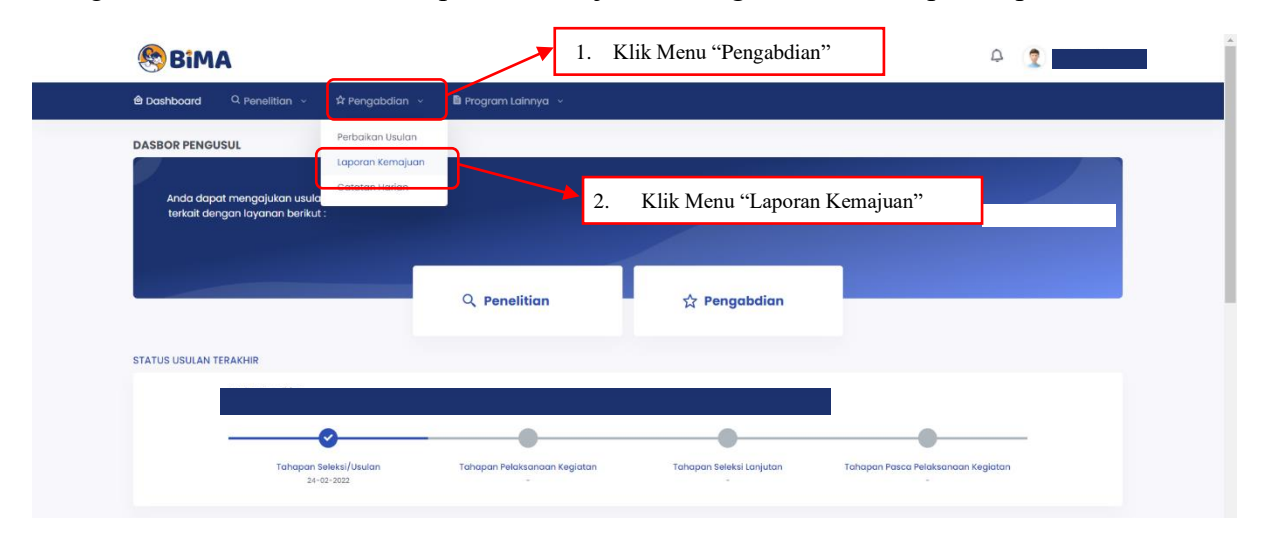

Gambar 1. Submenu Laporan Kemajuan

Pelaporan dilakukan dosen/pelaksana berdasar pada tahun pelaksanaan pengabdian dan program pengabdian yang telah atau sedang dilaksanakan. Apabila pemilihan menu "Laporan Kemajuan" (Gambar 1) dilalui, maka informasi Laporan Kemajuan Pengabdian dapat dipilih untuk melakukan pengisian dan proses pengunggahan dokumen-dokumen pendukung sebagaimana yang telah dituliskan dalam proposal pengabdian kepada masyarakat. Informasi Laporan Kemajuan ditampilkan dalam Gambar 2 berikut

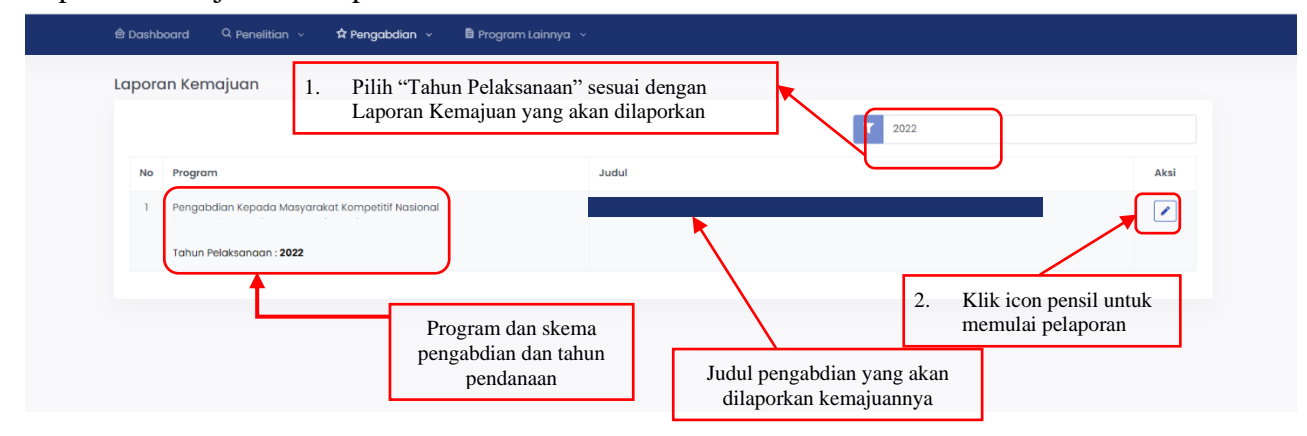

Gambar 2. Menu Laporan Kemajuan

Proses mengunggah laporan kemajuan dimulai dengan mengklik icon " $\sqrt{\phantom{a}}$ " dan mengisi Ringkasan, Kata Kunci, dan Substansi Laporan secara langsung melalui sistem sebagaimana ditampilkan Gambar 3. Penulisan Substansi Laporan harus mengikuti template yang diunduh dari sistem TANPA MEMODIFIKASI atau MENGHAPUS PENJELASAN ISIAN di setiap isian pada template. Isian yang Substansi Laporan terdiri atas: 1) Hasil Pelaksanaan Pengabdian, 2) Status Luaran, 3)Peran Mitra, 4) Kendala Pelaksanaan Pengabdian, dan 5) Daftar Pustaka. Apabila selesai melengkapi isian Substansi Laporan, dokumen tersebut diunggah dalam bentuk PDF.

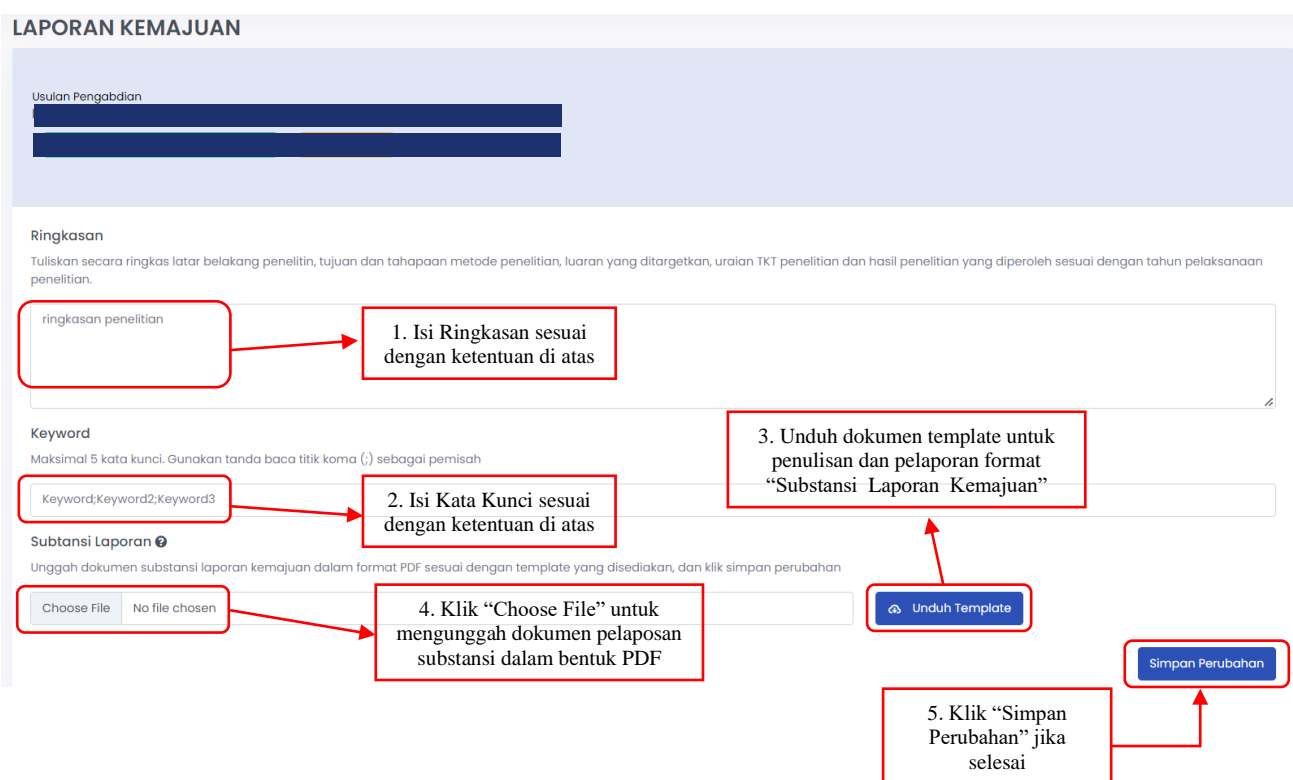

Gambar 3. Pengisian Ringkasan, Kata Kunci, dan Substansi Laporan Kemajuan

Selanjutnya Pelaksana diharuskan melengkapi isian luaran wajib dan luaran tambahan (jika didanai dalam kontrak) sesuai yang dijanjikan dalam proposal beserta mengunggah dokumen pendukung capaian. Pada Gambar 4 dibawah ini adalah contoh tampilan isian luaran.

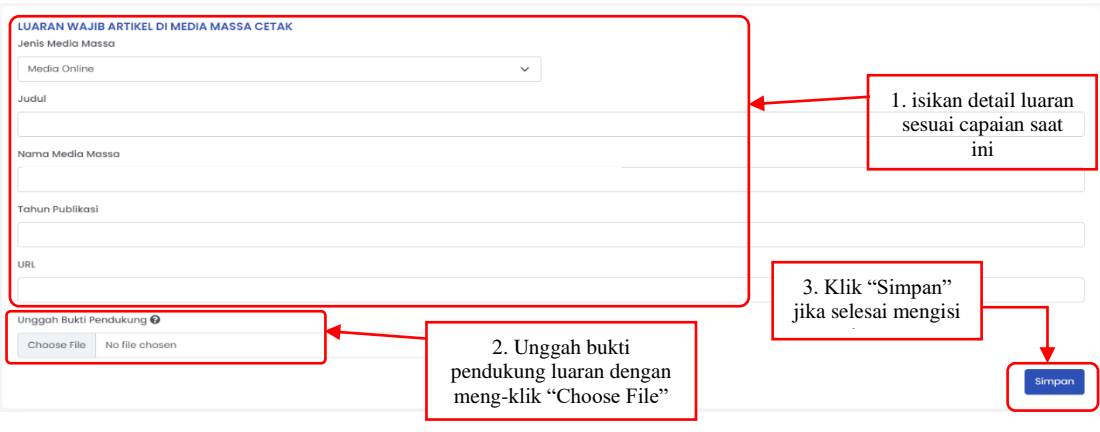

Gambar 4. Isian luaran wajib media massa

Setelah pelaksana menyimpan luaran wajib media massa, selanjutnya pelaksana mengisi luaran dijanjikan, untuk isi menu akan berbeda tergantung jenis luaran yang dijanjikan oleh pelaksana pada saat pelaksanaan proposal. Isikan semua detail luaran sesuai dengan jenisnya dengan capaian yang ada saat ini.

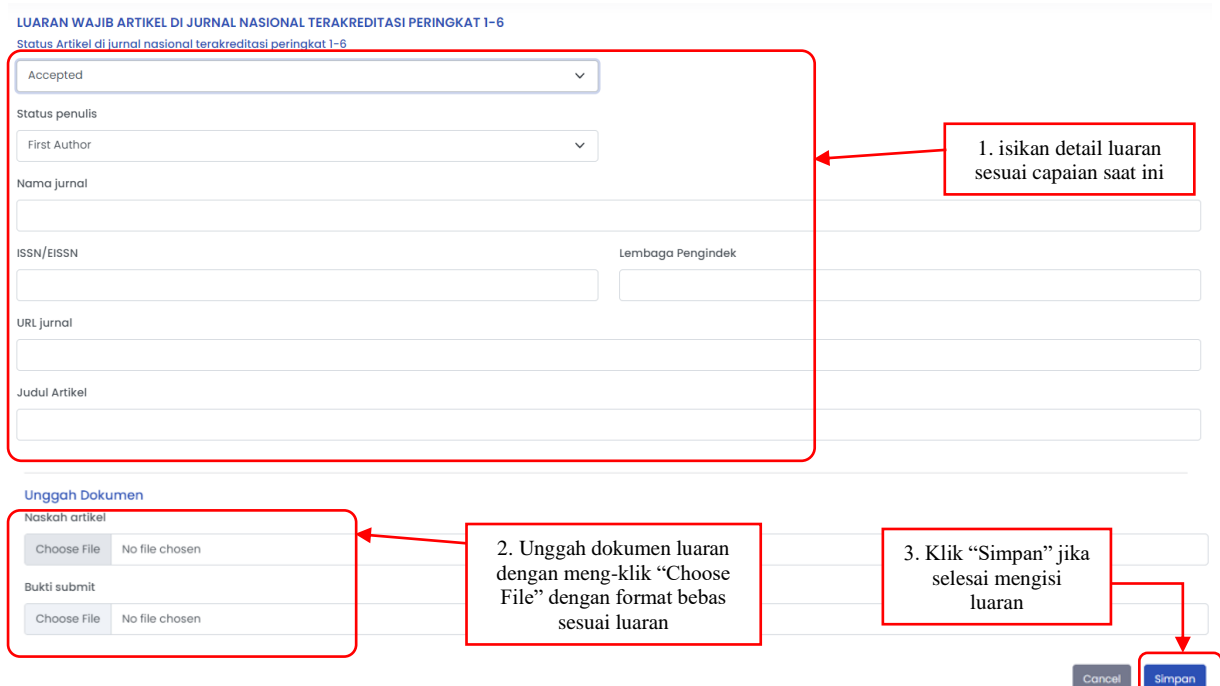

Gambar 5. Contoh isian luaran wajib dijanjikan

Untuk skema Program Pengembangan Kewirausahaan, Pelaksana wajib melengkapi isian dan unggah dokumen yang berkaitan dengan Wirausaha Baru. Untuk video kegiatan silahkan memasukan url video (youtube) yang ada pada isian Gambar 6 dibawah ini.

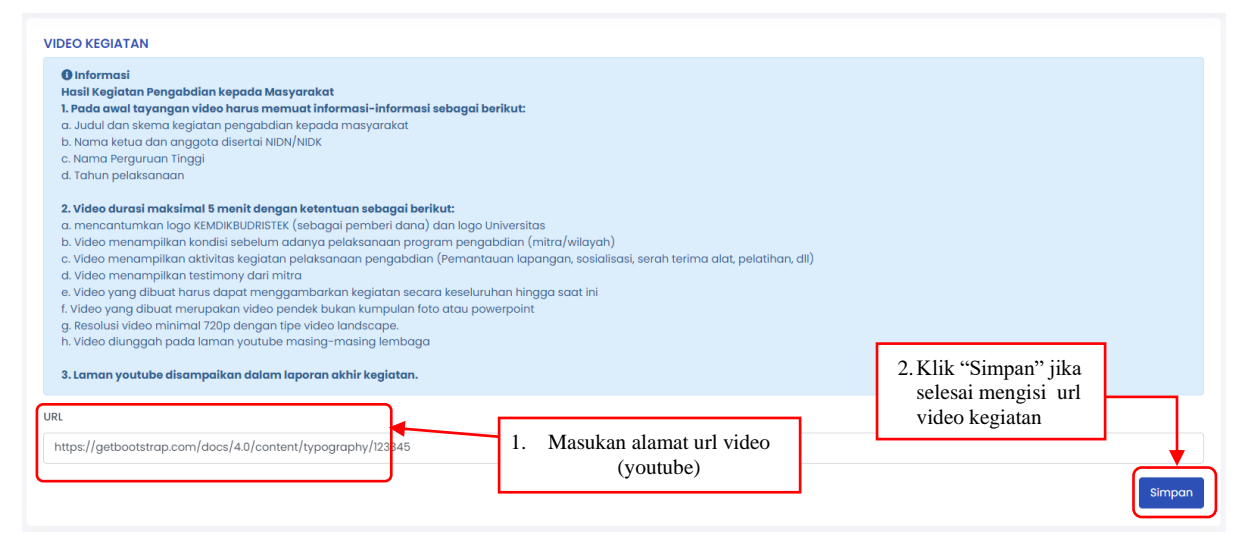

Gambar 6. Isian Video Kegiatan

Selanjutnya pelaksana mengunggah presentasi pelaksanaan pengabdian kepada masyarakat dalam format (ppt) dengan isian sesuai dengan informasi yang ada seperti Gambar 7 dibawah ini

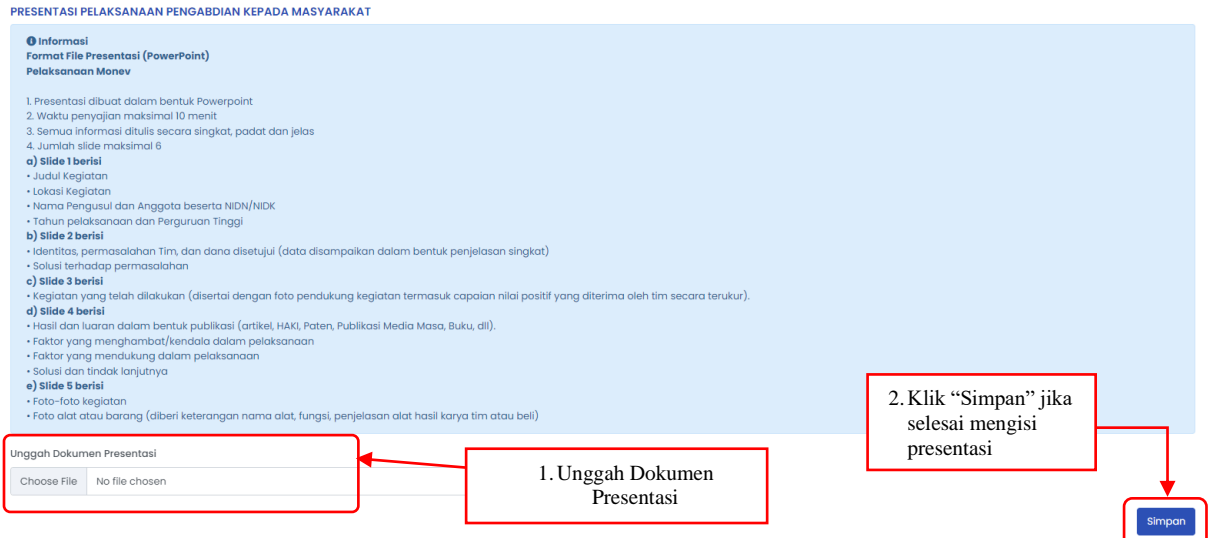

Gambar 7. Isian Presentasi

Untuk luaran tambahan (jika ada), pelaksana memilih jenis luaran tambahan yang telah disediakan, mengunggah dokumen pendukung luaran tambahan dan mengisi isian luaran seperti Gambar 8 dibawah ini

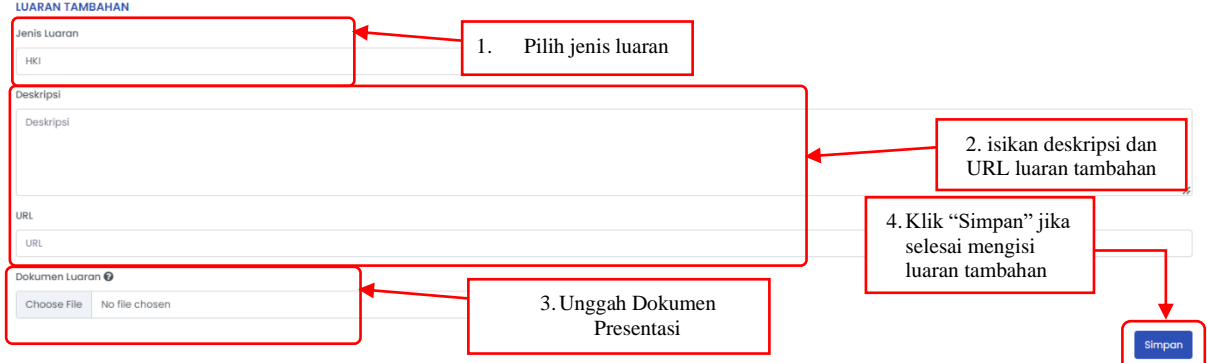

Gambar 8. Isian Luaran Tambahan

Selanjutnya Pelaksana mengisi rencana hasil pelaksanaan untuk melengkapi laporan kemajuan pengabdian kepada masyarakat seperti Gambar 9 dibawah ini

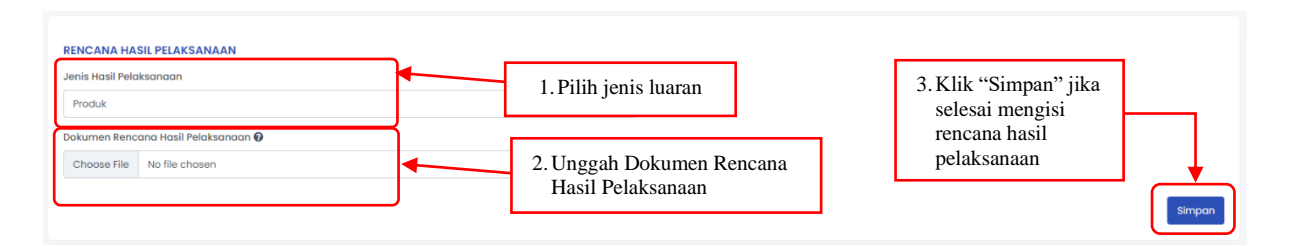

Gambar 9. Isian Rencaana Hasil Pelaksanaan

## **Penggunaan Anggaran 70%**

Setelah pengisian laporan kemajuan, maka selanjutnya pelaksana wajib mencetak Penggunaan Anggaran 70% sebagai syarat pencairan dana 30%. Isi dari penggunaan anggaran ini menggunakan data catatan harian, jika pelaksana menemukan penggunaan anggaran masih kosong, maka silahkan untuk mengisi catatan harian terlebih dahulu. Selanjutnya pelaksana *update* penggunaan anggaran seperti Gambar 10 dbawah ini

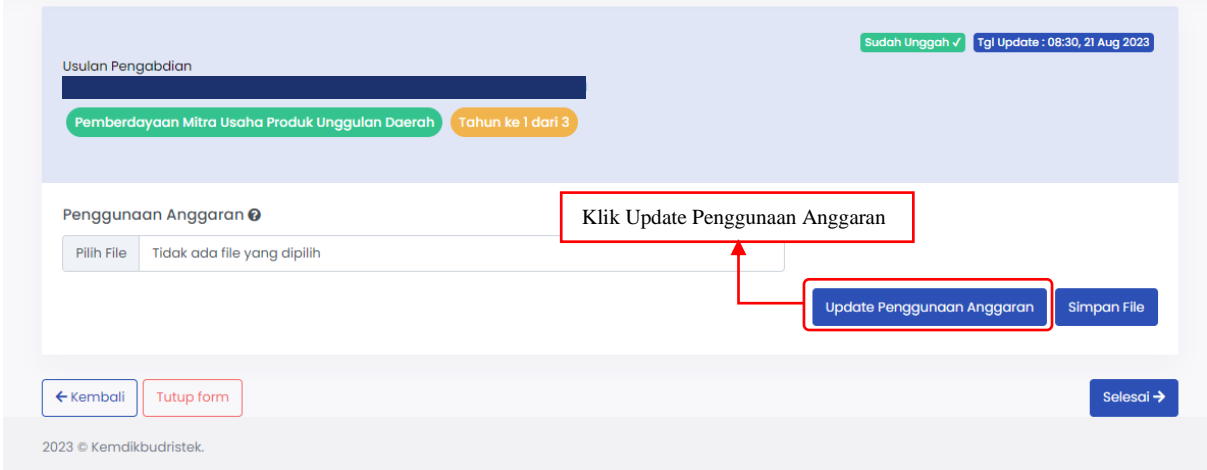

Gambar 10. *Update* Penggunaan Anggaran

Selanjutnya akan muncul *popup* penggunaan anggaran seperti Gambar 11 dibawah ini

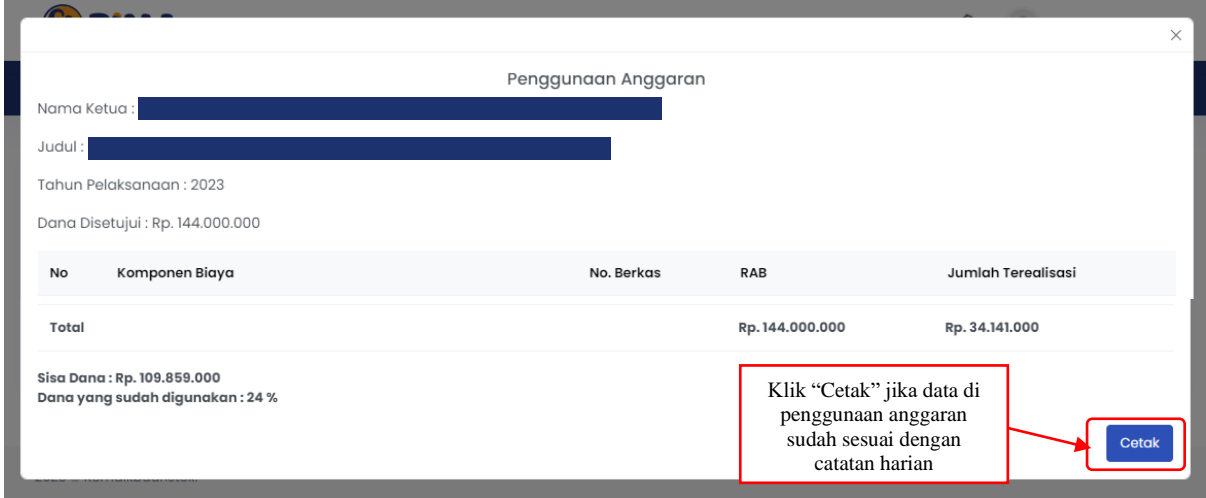

Gambar 11. *Popup* Penggunaan Anggaran

Setelah klik cetak, pelaksana dan ketua LPPM/LPM/Lembaga sejenis lainnya wajib menandatangani PDF yang sudah terdownload, lalu *upload* pada kolom seperti Gambar 12 dibawah ini:

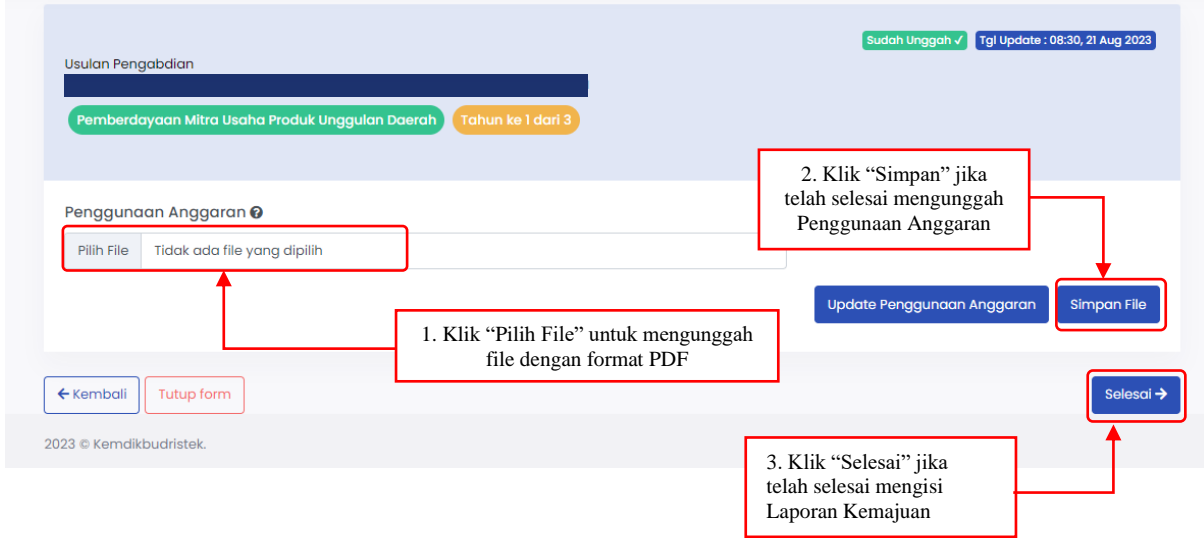

Gambar 12. *Popup* Penggunaan Anggaran

Jika sudah klik selesai, maka status laporan kemajuan berubah menjadi "Sudah Unggah" seperti Gambar 13 dibawah ini:

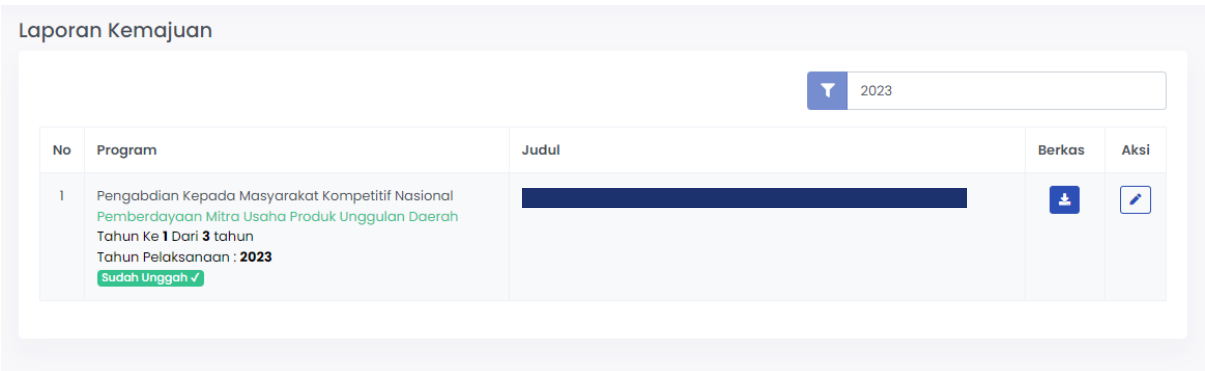

Gambar 13. Status Laporan Kemajuan